## **The Floating Tools toolbar**

The features you use most are literally at your fingertips with the Floating Tools toolbar.

If it is not already on your screen, you can launch the Floating Tools by selecting the SMART Board™ icon located in Windows Notification Area at the bottom right of your screen, and choosing **Show Floating Tools** from the menu.

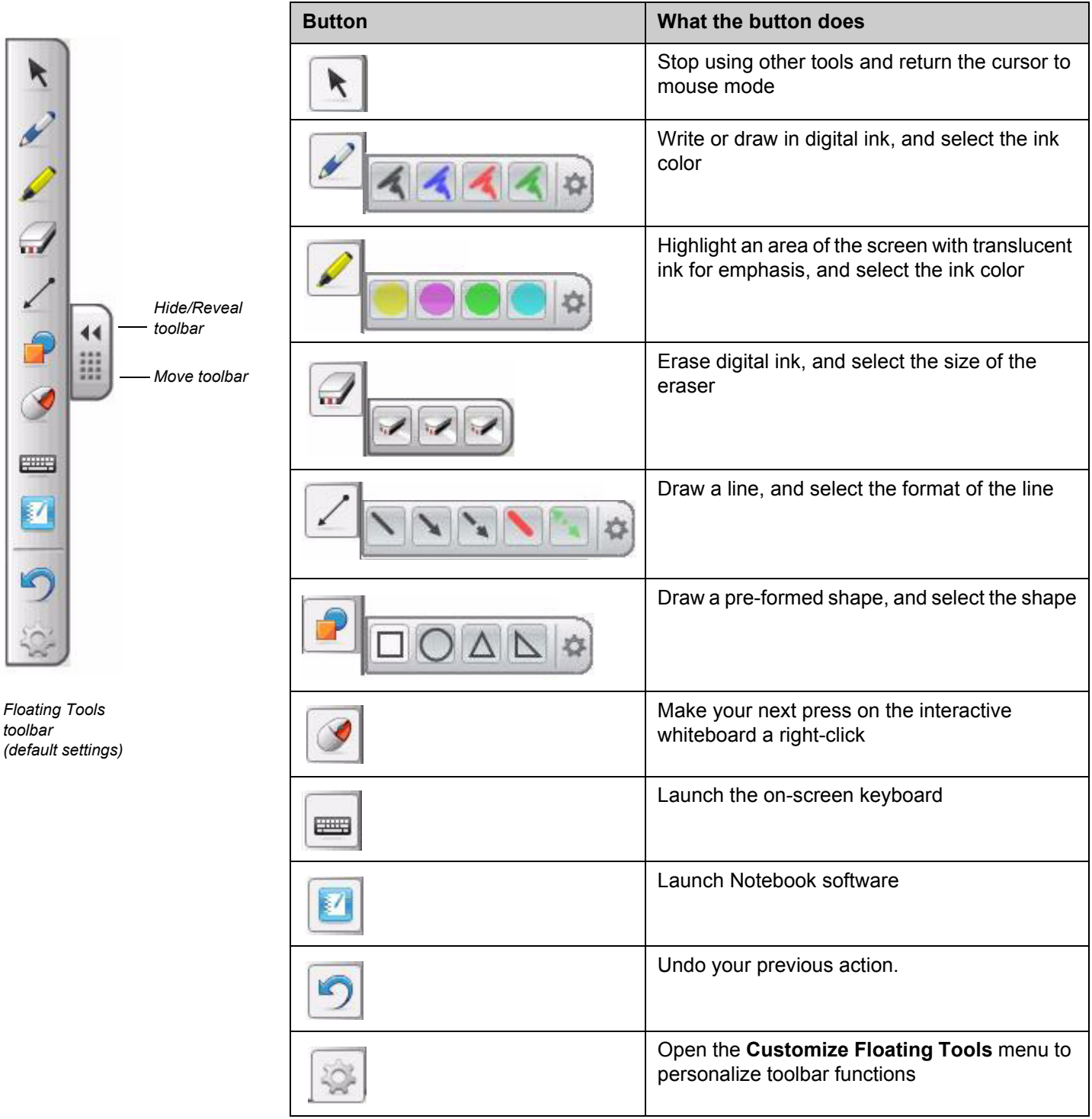

 Canada 03/2008. © 2008 SMART Technologies ULC. All rights reserved. SMART Board, Notebook and the SMART logo are trademarks of SMART Technologies ULC. Printed in

## **Customizing Floating Tools**

Press the **Customize** button **in the Floating Tools toolbar to choose from a variety of toolbar buttons. You can choose** as many buttons as you like to fully customize Floating Tools with the buttons you need.

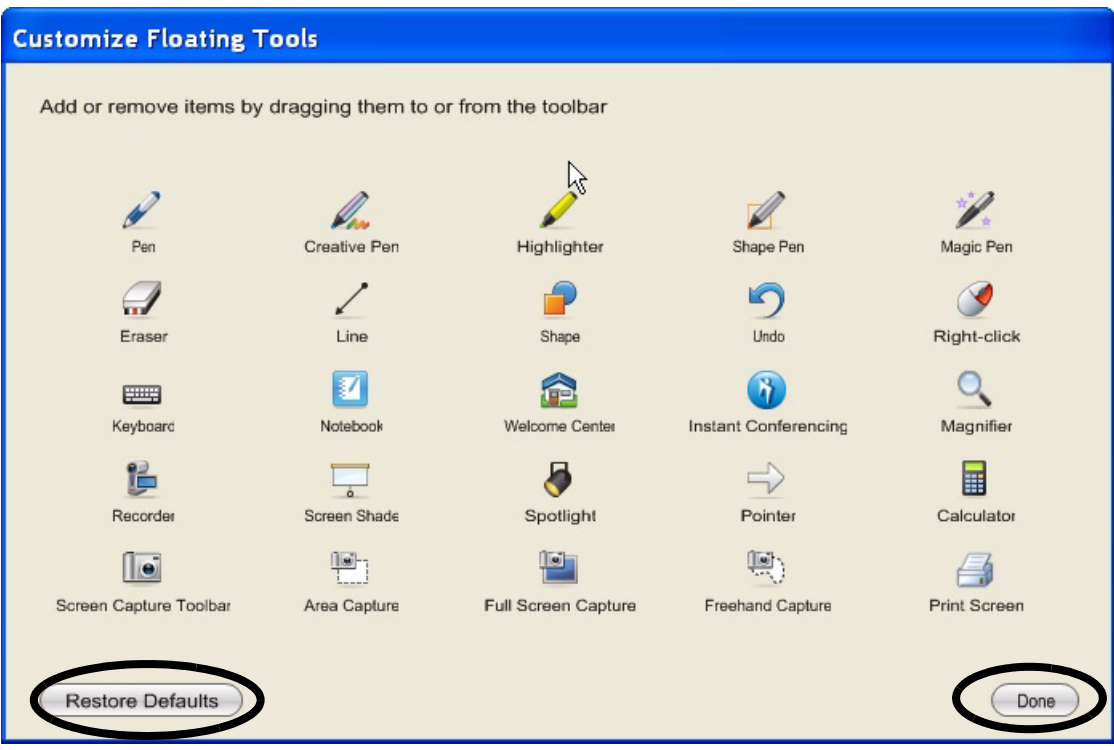

 To add a button to the Floating Tools drag and drop the icon onto the toolbar. To remove a button, ensure the Customize button has been pressed, and drag the button off the Floating Tools toolbar.

To return the toolbar to its original configuration press the **Restore Defaults** button.

When you are finished customizing the toolbar press the **Done** button.

## *Quick Reference*

The buttons that have side menus can be further customized.

 where you can change the settings Right click on the side menu. The Properties dialog box will appear for the tool.

You can save the new settings so they become the default for that tool by clicking the **Save Tool Settings**  button at the bottom of the dialog box after you've set the parameters above.

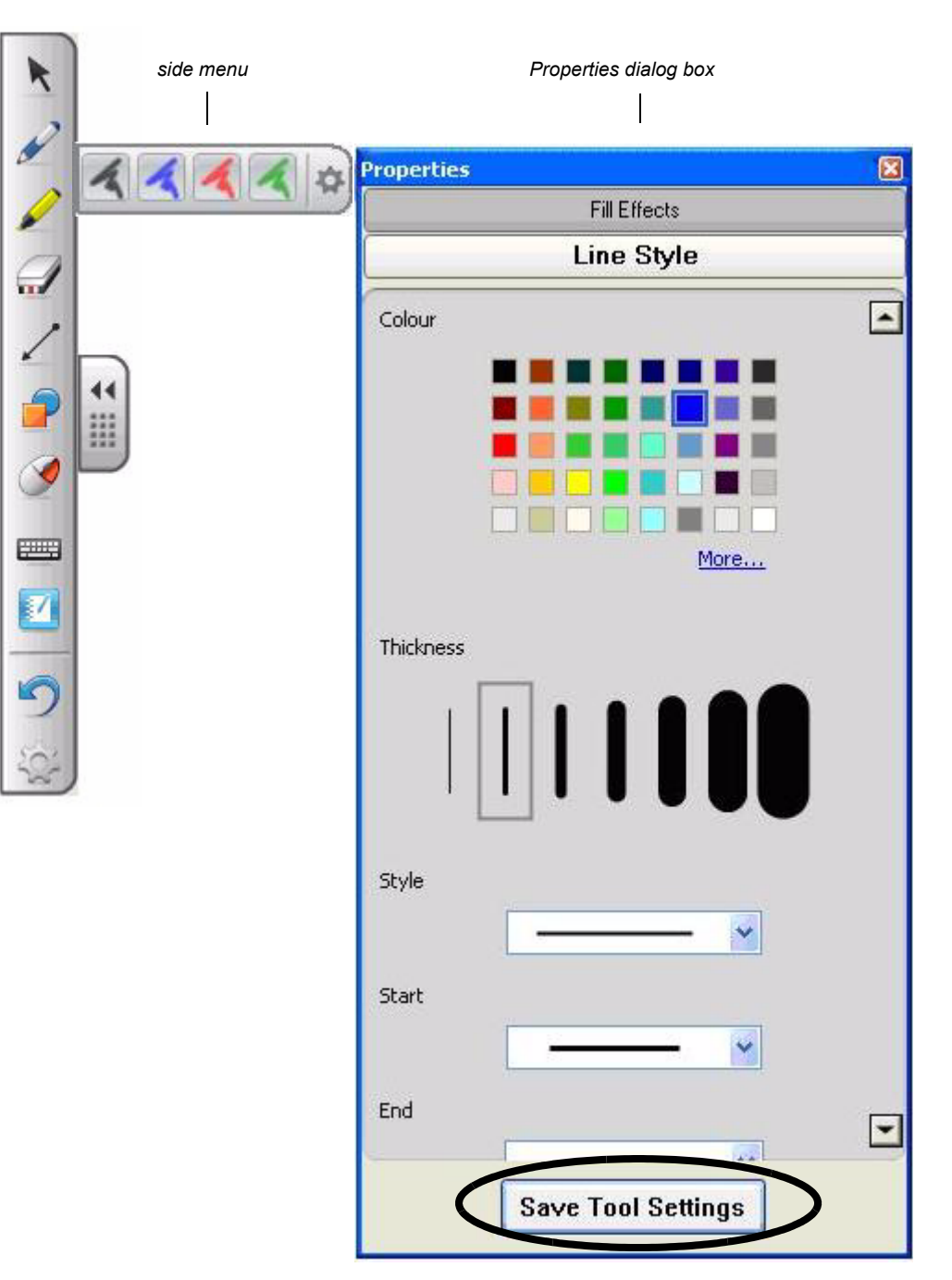

*Example of Pen tool's Properties dialog box* 

## **Technologies**